# GloboFleet®

# **Bedienungsanleitung** Card Control

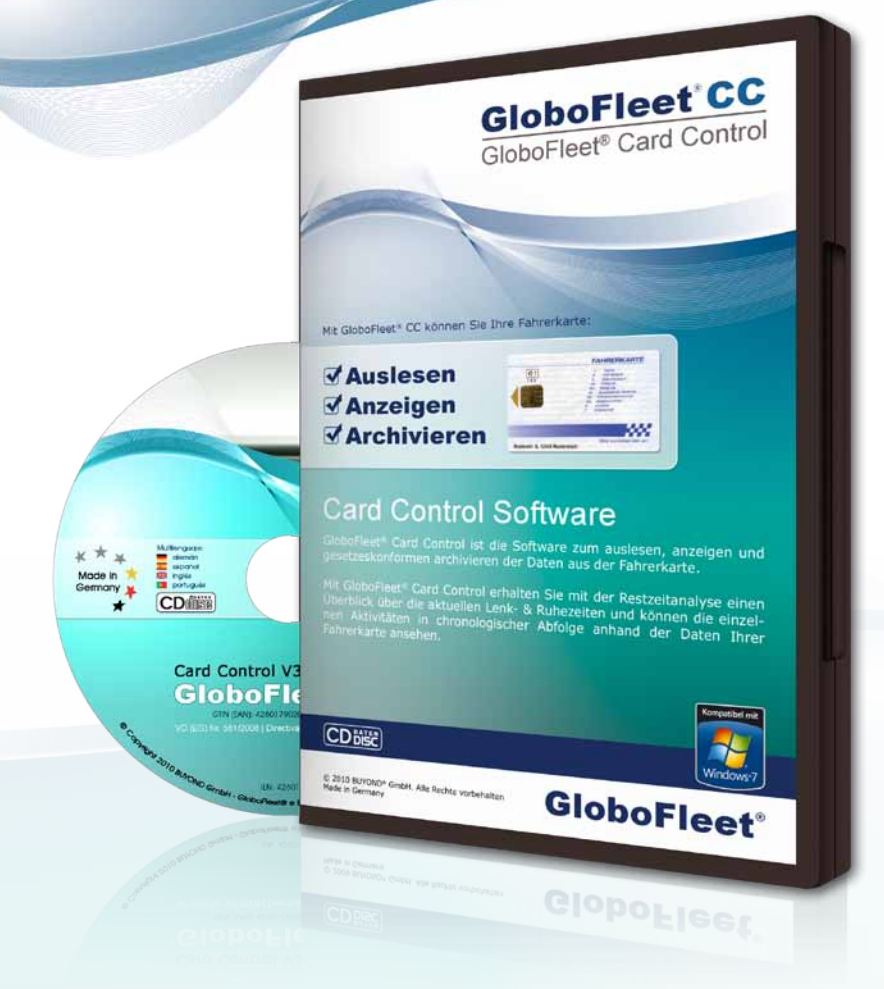

# Bedienungsanleitung | CardControl

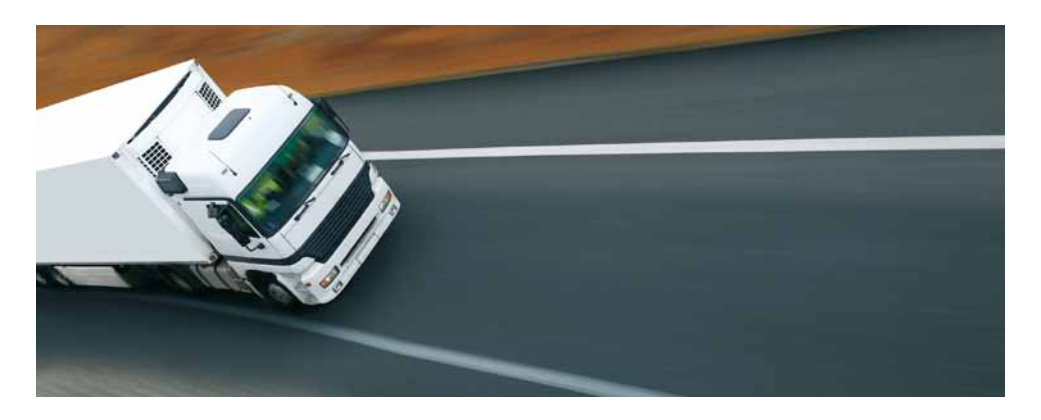

Vielen Dank, dass Sie sich für die GloboFleet CC Software entschieden haben.

Mit der GloboFleet CC Software erhalten Sie einen schnellen Überblick über die verbleibenden Lenk- und Arbeitszeiten anhand der Daten Ihrer Fahrerkarte.

Die GloboFleet CC Software erkennt automatisch wenn Sie Ihre Fahrerkarte in einem Card-Reader stecken und beginnt mit der Analyse. Am Ende der Analyse stehen Ihnen die Informationen zur verbleibenden Lenk- und Arbeitszeit zur Verfügung. Die ausgelesenen Daten werden lokal auf Ihrem PC gespeichert.

# **Inhalt:**

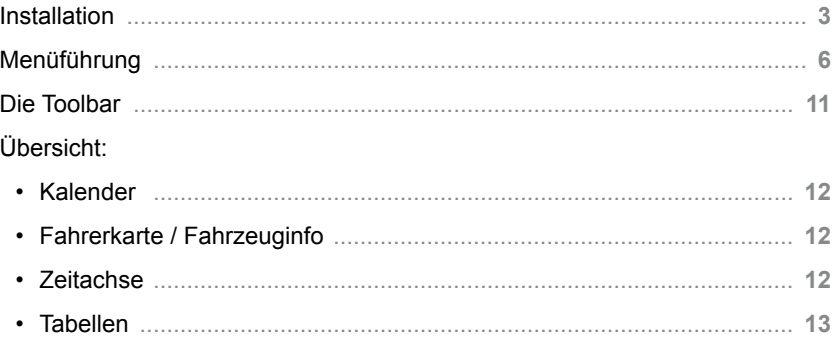

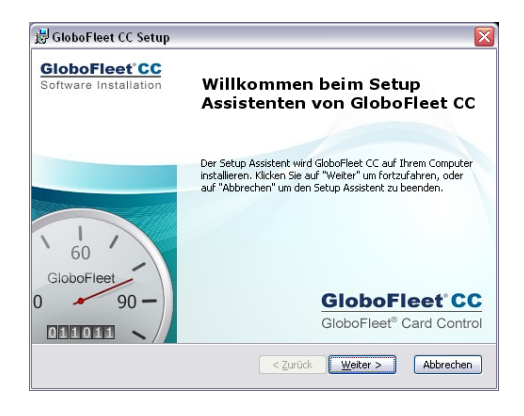

Legen Die die GloboFleet CC CD-ROM in Ihr DVD- oder CD-ROM Laufwerk.

Das Setup wird automatisch gestartet.

Es öffnet sich ein neues Fenster auf Ihrem Bildschirm.

Klicken Sie hier auf den "Weiter-Button".

Sie werden jetzt aufgefordert, den Lizenzbestimmungen zu zustimmen.

Aktivieren Sie hierfür das Kontrollkästchen mit "Ich stimme der Lizenzvereinbarung zu".

> Klicken Sie anschließend auf den "Weiter-Button".

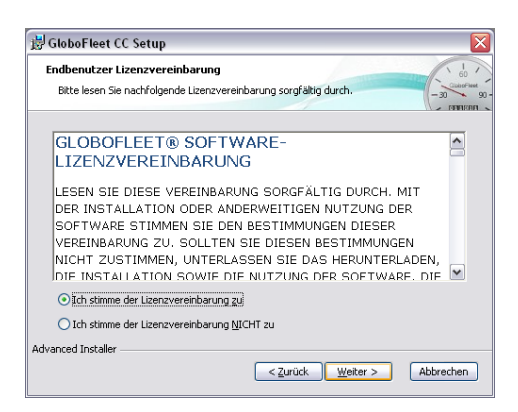

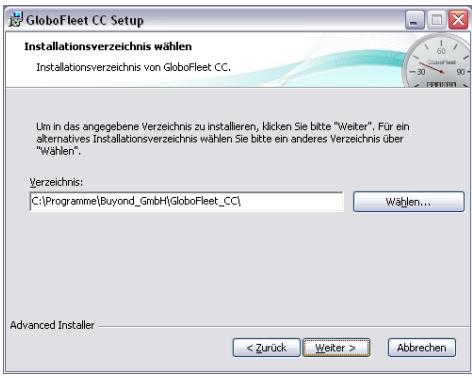

Der GloboFleet CC Installer wird Ihnen jetzt einen Speicherort auf Ihrer Festplatte anzeigen, der für die Anwendung geeignet ist.

Sie können den Pfad für das Installationsverzeichnis an dieser Stelle auch ändern. Klicken Sie dafür auf den Button "Wählen" und anschließend auf den "Weiter-Button".

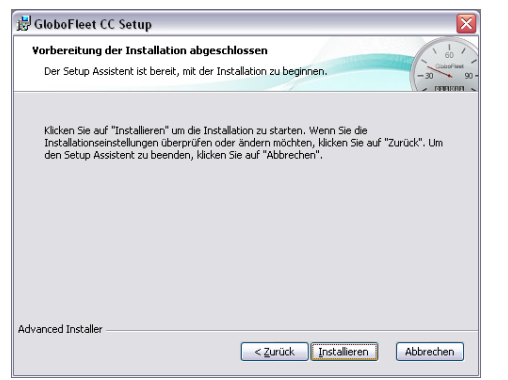

Der GloboFleet CC Installer wird jetzt die Installation auf Ihrem System vornehmen.

Klicken Sie dafür auf den Button "Installieren".

Im aktuellen Fenster sehen Sie den Installationsvorgang der GloboFleet CC Software.

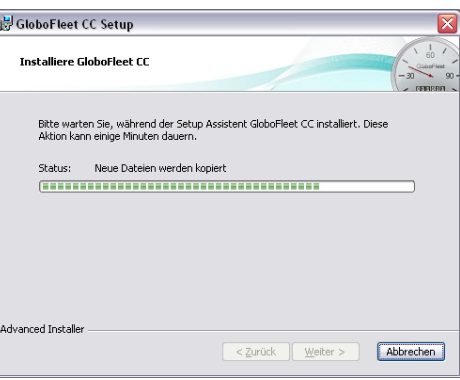

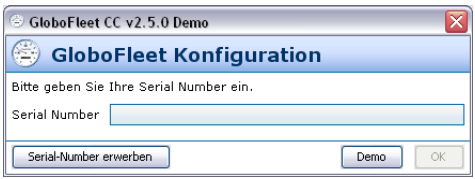

Das System fordert Sie jetzt zur Eingabe Ihrer Seriennummer auf.

Tragen Sie in das Feld "Serial Number" Ihre Seriennummer ein.

Bestätigen Sie die Eingabe durch einen Klick auf den Button "OK".

# Installation | CardControl

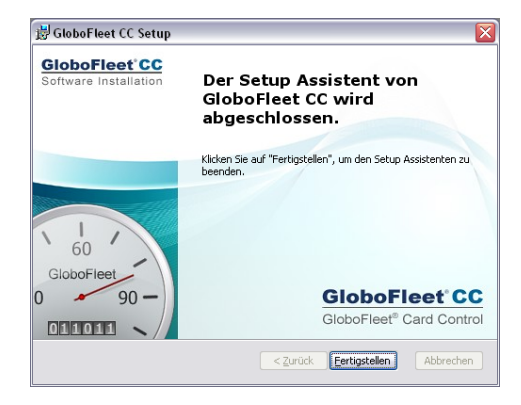

Der GloboFleet CC Installer wird jetzt die Installation auf Ihrem System vervollständigen und beenden.

Die GloboFleet CC Software ist jetzt auf Ihrem System installiert und automatisch aktiviert.

Sie können jetzt Daten aus der Fahrerkarte auswerten.

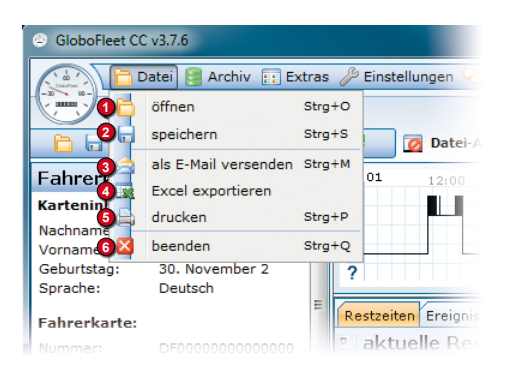

# **<sup>1</sup> Datei > öffnen:**

Öffnet eine beliebige Fahrerkarten- oder Tachographen-Datei.

### **<sup>2</sup> Datei > speichern**

Speichert die angezeigten Daten im landespezifischen Format (.ddd / .tgd / .v1b / .c1b).

#### **<sup>3</sup> Datei > als Email versenden**

Aktuell geöffnete Datei als Email versenden.

#### **<sup>4</sup> Datei > Excel exportieren**

Exportiert die aktuell geöffneten Daten in das Microsoft Excel Format. Es kann gewählt werden, ob der gesamte aufgezeichnete Zeitraum der Datei exportiert werden soll oder nur der aktuell ausgewählte Zeitraum. Es kann gewählt werden, welche Inhalte gespeichert werden sollen. Es kann ausgewählt werden, ob die erzeugte Datei anschließend geöffnet werden soll (Excel muss installiert sein).

#### **<sup>5</sup> Datei > drucken**

Aktuelle Ansicht drucken. Es öffnet sich das Standard-Drucken-Fenster des Betriebssystems.

### **<sup>6</sup> Datei > beenden**

Das Programm wird beendet.

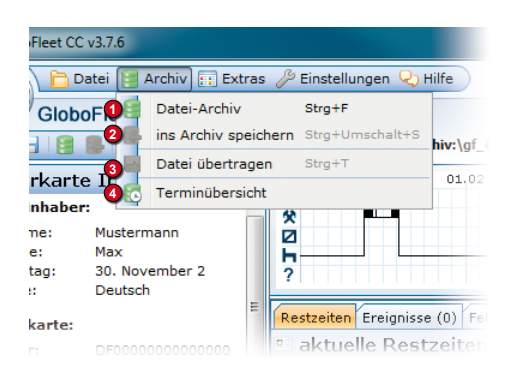

### **<sup>1</sup> Archiv > Datei-Archiv**

Zeigt alle archivierten Dateien mit Anfangs- und Endzeitpunkt der Aufzeichnung an. Hier können Daten gelöscht, in ein wählbares Verzeichnis kopiert oder per Email versendet werden. Die Anzeige kann nach Fahrer / Fahrzeug sortiert werden. Die Dateien werden archiviert, wenn sie mit dem Kartenleser ausgelesen, per Download-Key übertragen oder manuell hinzugefügt wurden (siehe Archiv> in Archiv speichern").

#### **<sup>2</sup> Archiv > in Archiv speichern**

Die aktuell geöffnete Datei wird in das Datei-Archiv kopiert. Diese Funktion ist deaktiviert, wenn die Datei bereits im Datei-Archiv vorhanden ist.

#### **<sup>3</sup> Archiv > Datei übertragen**

Überträgt noch nicht hochgeladene Dateien per Transferzertifikat zum GloboFleet-Rechenzentrum.

#### **<sup>4</sup> Archiv > Terminübersicht**

Zeigt die Fälligkeiten und den Status des Downloads der einzelnen Fahrer und Fahrzeuge an.

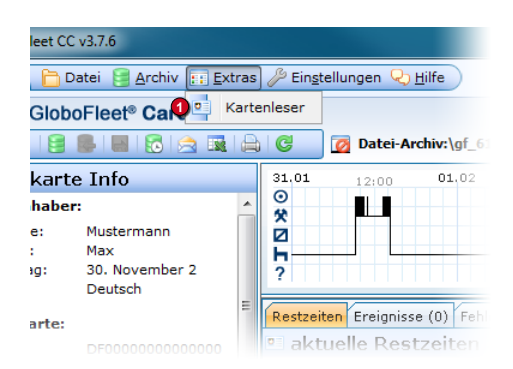

#### **<sup>1</sup> Extras > Kartenleser**

Mit dieser Funktion können Sie sehen, ob und welcher Kartenleser angeschlossen ist. Weiter wird angezeigt, ob die Karte vom Gerät erkannt wird.

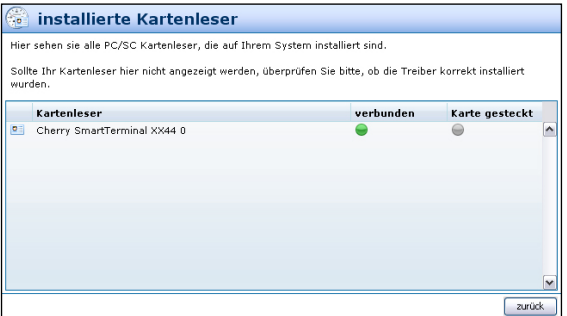

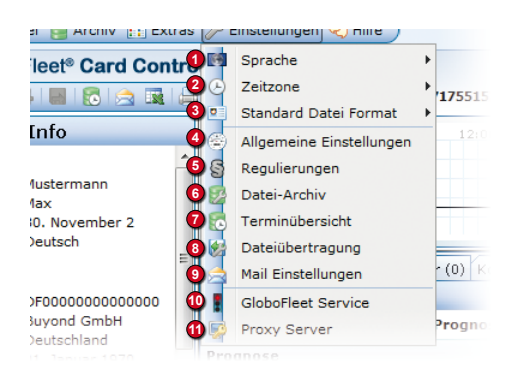

#### **1 Einstellungen > Sprache**

Sie können bei Bedarf die Sprache des Programmes auf deutsch, englisch, französisch, spanisch, portugiesisch oder ungarisch umstellen

#### **2 Einstellungen > Zeitzone**

Es kann gewählt werden, ob die angezeigten Zeiten nach Greenwich Zeit (GMT) oder lokaler Zeit berechnet werden sollen. Diese Einstellung hat keinen Einfluss auf die Verstoß-Auswertung, da die Sozial-Verstöße nach Greenwich Zeit berechnet werden.

#### **3 Einstellungen > Standard Datei Format**

Legt fest, in welchem Dateiformat die Daten der Fahrerkarte gespeichert werden.

#### **4 Einstellungen > Allgemeine Einstellungen**

Hier können Sie festlegen, ob die Software evtl. vorhandene doppelte Zeiträume, unvollständige Dateien oder Signaturfehler ignorieren soll. Weiter Können Sie einstellen, ob die Daten, die vom Downloadkey ausgelesen werden, nach dem Übertragen in ein Unterverzeichnis (\Downloaded) auf dem Downloadkey verschoben werden sollen. (Diese Einstellung ist standardmäßig aktiviert)

#### **5 Einstellungen > Regulierungen**

Es können neben der Europäischen Regulierung auch noch die Regulierungen der Schweiz ausgewählt werden. Zur Wahl stehen "Verordnung (EG) Nr. 561/2006", "Chauffeurverordnung, ARV 1 (LKW)", "Chauffeurverordnung,<br>ARV 1 (Bus)", "Chauffeurverordnung, ARV 2 (regulär)" und "Chauffeurverordnung, ARV 2 (Taxibetrieb)".

#### **6 Einstellungen > Datei-Archiv**

Hier können Sie das Archiv-Verzeichnis, das Backup-Verzeichnis und den Archivierungszeitraum wählen.

#### **7 Einstellungen > Terminübersicht**

Hier können Sie auswählen, nach welchen Fristen die Terminübersicht die Termine verwaltet.

#### **8 Einstellungen > Dateiübertragung**

Konfigurationseinstellungen für den Zugang zum GloboFleet Rechenzentrum. Dies ist z.B. zur Nutzung des GloboFleet Client notwendig. (Hier kann auch das erforderliche Schlüssel-Paar erworben werden)

#### **9 Einstellungen > Mail Einstellungen**

enn Sie Ihre Daten aus der Software nicht mit dem GloboFleet-E-Mail-Dienst versenden möchten, sondern mit dem eigenen E-Mail-Konto, können Sie hier Ihre E-Mail-Einstellungen vornehmen.

#### **10 Einstellungen > GloboFleet Service**

Startet und stoppt den GloboFleet Service. Dieser überwacht den Chipkartenleser sowie die USB-Anschlüsse und startet das Programm automatisch, sobald eine Fahrerkarte oder ein Download-Key mit Tachographen-Daten eingesteckt wurde. Ob der Dienst aktiviert ist, kann man auch an dem kleinen Tachographen-Symbol in der Taskleise sehen. **Ampel grün:** Service ist aktiv, **Ampel rot:** Service ist deaktiviert, **Ampel gelb:** Service startet/stoppt

#### **11 Einstellungen > Proxy Server**

Falls Sie einen Proxy-Server verwenden, um eine Verbindung zum Internet herzustellen, müssen Sie diesen hier konfigurieren, da Sie ansonsten keine Updates herunterladen und keine Emails versenden können. Fragen Sie gegebenenfalls Ihren System-Administrator, welche Daten eingetragen werden müssen. Neben den Proxy-Einstellungen in der Software muss auch noch der Port 12000 auf dem Server zur Kommunikation frei gegeben werden.

(Domain: update.globofleet.com, Protokoll: SOCK5 - socket connection)

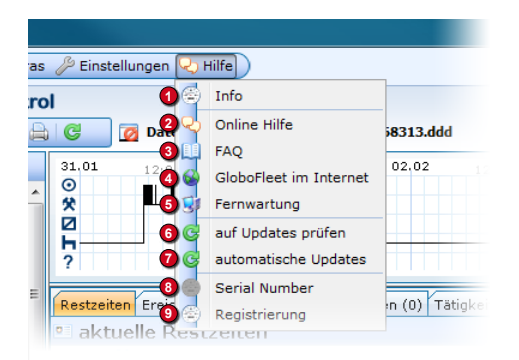

#### **<sup>1</sup> Hilfe > Info**

Zeigt Informationen über das Programm und die Programm-Version an. Desweiteren werden Informationen über das System, auf dem die Anwendung installiert ist, bereitgestellt.

#### **<sup>2</sup> Hilfe > Online Hilfe**

Alle Funktionen des Programms werden hier erklärt.

#### **<sup>3</sup> Hilfe > FAQ**

Frequently Asked Questions, häufig gestellte Fragen zur Software.

#### **<sup>4</sup> Hilfe > GloboFleet im Internet**

Hier gelangen Sie direkt zur GloboFleet Herstellerseite.

#### **<sup>5</sup> Hilfe > Fernwartung**

Mit dieser Funktion kann Ihr GloboFleet Support-Team eine Remote-Verbindung zu Ihrem Computer herstellen, um eventuelle Probleme zu erkennen und zu beseitigen.

#### **<sup>6</sup> Hilfe > auf Updates prüfen**

Zeigt verfügbare Updates an. Verfügbare Updates können heruntergeladen und installiert werden

#### **<sup>7</sup> Hilfe > automatische Updates**

Wenn diese Funktion aktiviert ist, werden Updates automatisch heruntergeladen und installiert.

### **<sup>8</sup> Hilfe > Serial Number**

Hier kann die Serial Number eingetragen, und damit die Funktionen des Programms freigeschaltet werden.

## **<sup>9</sup> Hilfe > Registrierung**

Um Programmupdates und den newsletter nutzen zu können ist eine Registrierung Ihrer Software erforderlich.

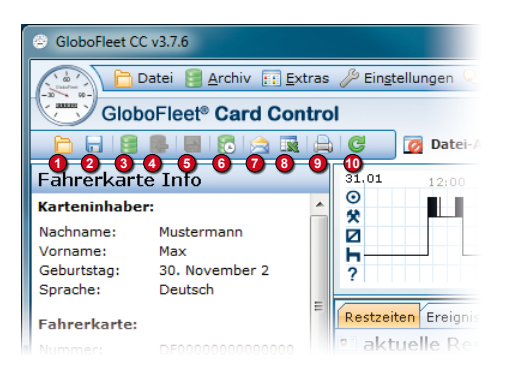

## **1 Datei öffnen**

Öffnet eine beliebige Fahrerkarten- oder Tachographen-Datei.

### **<sup>2</sup> Datei speichern**

Speichert die angezeigten Daten im landespezifischen Format (.ddd / .tgd / .v1b / .c1b).

#### **<sup>3</sup> Datei-Archiv**

Zeigt alle archivierten Dateien mit Anfang und Endzeitpunkt der Aufzeichnung an. Hier können Daten gelöscht, in ein wählbares Verzeichnis kopiert oder per Email versendet werden. Die Anzeige kann nach Fahrer / Fahrzeug sortiert werden. Die Dateien werden archiviert, sobald sie mit dem Kartenleser ausgelesen, per Download-Key übertragen oder manuell hinzugefügt wurden (siehe "in Archiv speichern").

#### **<sup>4</sup> in Archiv speichern**

Die aktuell geöffnete Datei wird in das Datei-Archiv kopiert. Diese Funktion ist deaktiviert, sofern die Datei bereits im Datei-Archiv vorhanden ist.

#### **<sup>5</sup> Datei übertragen**

Überträgt noch nicht hochgeladene Dateien per Transferzertifikat zum GloboFleet-Rechenzentrum.

#### **<sup>6</sup> Terminübersicht**

Zeigt die Fälligkeiten und den Status des Downloads der einzelnen Fahrer und Fahrzeuge an.

#### **<sup>7</sup> als Email versenden**

Aktuell geöffnete Datei als Email versenden.

#### **<sup>8</sup> Excel exportieren**

Exportiert die aktuell geöffneten Daten in das Microsoft Excel Format. Es kann gewählt werden, ob der gesamte aufgezeichnete Zeitraum der Datei exportiert werden soll oder nur der aktuell ausgewählte Zeitraum. Es kann gewählt werden, welche Inhalte gespeichert werden sollen. Es kann ausgewählt werden, ob die erzeugte Datei anschließend geöffnet werden soll (Excel muss installiert sein).

#### **<sup>9</sup> drucken**

Aktuelle Ansicht drucken. Es öffnet sich das Standard-Drucken-Fenster des Betriebssystems.

#### **<sup>10</sup> auf Updates prüfen**

Zeigt verfügbare Updates an. Verfügbare Updates können heruntergeladen und installiert werden

# Die Toolbar | CardControl

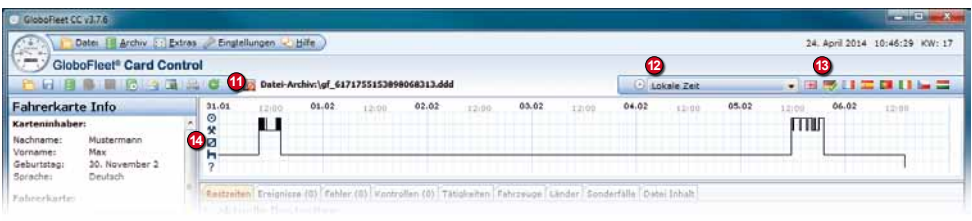

#### **<sup>11</sup> Dateinamen-Anzeige**

Der Pfad der aktuell geöffneten Datei wird angezeigt. Bei Dateien aus dem Datei-Archiv beginnt der Name mit "Datei-Archiv:\".

#### **<sup>12</sup> Zeitzone**

Es kann gewählt werden, ob die angezeigten Zeiten nach Greenwich Zeit (GMT) oder lokaler Zeit berechnet werden sollen. Diese Einstellung hat keinen Einfluss auf die Verstoß-Auswertung, da die Sozial-Verstöße nach Greenwich Zeit berechnet werden.

#### **<sup>13</sup> Sprache**

Anzeige-Sprache einstellen (deutsch, englisch, französisch, spanisch, portugiesisch, ungarisch).

#### **<sup>14</sup> Zeitachse**

Hier werden die gespeicherten Tätigkeiten als zeitliche Abfolge graphisch dargestellt.

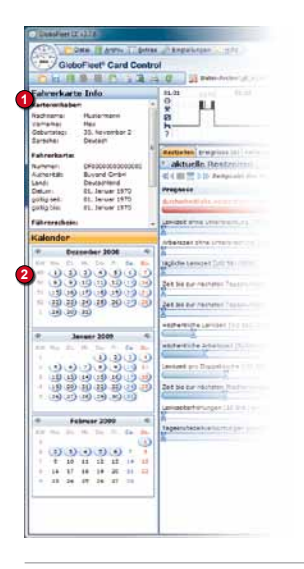

# Übersicht | CardControl

#### **<sup>1</sup> Fahrerkarte Info**

Es werden die allgemeinen Informationen angezeigt, die in der Datei gespeichert sind.

#### **<sup>2</sup> Kalender**

Im Kalender kann der angezeigte Zeitraum ausgewählt werden. Durch Klicken des Monatsnamens wird der gesamte Monat ausgewählt, ein Klick auf die Kalenderwoche wählt die gesamte Woche. Durch Klicken kann auch jeder einzelne Tag ausgewählt werden. Mit Shift + Klick kann der Anzeige-Zeitraum vergrößert oder verkleinert werden. Der aktuell ausgewählte Zeitraum ist hellblau hinterlegt. Mit den Pfeiltasten kann der Kalender vor- und zurückgeblättert werden. Alternativ kann auch das Maus-Rad verwendet werden, um den Kalender vor- und zurückzublättern. Die Blaue Markierung gibt an, an welchen Tagen Aktivitäten stattgefunden haben.

# **Tabellen**

Die in der Datei gespeicherten Daten, oder die aus diesen berechneten Daten, werden in Form von Tabellen dargestellt. Diese Tabellen haben einige Gemeinsamkeiten; die einzigen Ausnahmen bildet die Tabellen Restzeit und Kontrollen, für die folgendes nicht gilt: Die dargestellten Daten sind immer abhängig von dem ausgewählten Anzeige-Zeitraum (siehe **Kalender** und **Zeitraum**).

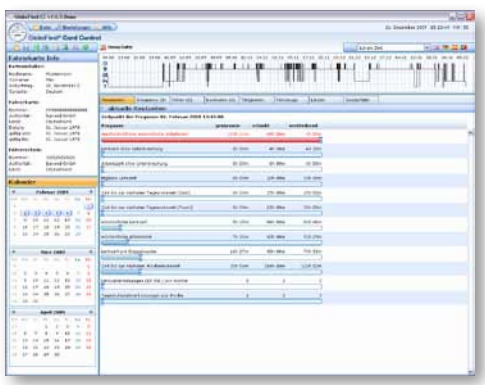

# **Tabelle: Restzeiten**

Es werden die berechneten Restzeiten zum letzten Aufzeichnungszeitpunkt angezeigt. Es werden die ermittelten, die erlaubten und die daraus resultierenden verbleibenden Werte dargestellt. Wird ein erlaubter Wert über- oder unterschritten, wird die entsprechende Zeile rot dargestellt. Kann ein bestimmter Wert aufgrund der bisherigen Aufzeichnungen nicht mehr erreicht werden (z.B. Teamfahrt), wird die entsprechende Zeile durchgestrichen.

# **Tabelle: Ereignisse**

Es werden die in der Datei gespeicherten Ereignisse angezeigt. Die Tabelle gibt Auskunft über das Datum, den Zeitraum, die Dauer, Gruppe und Beschreibung des Ereignisses.

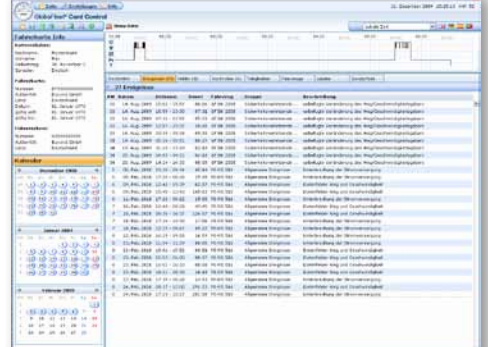

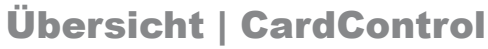

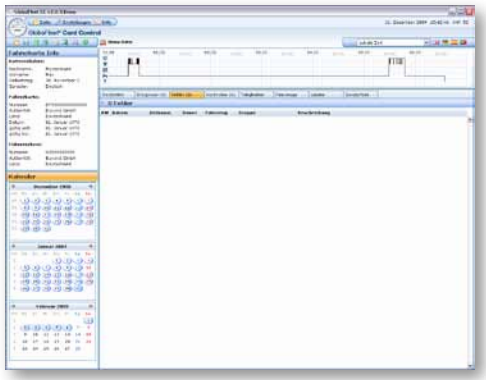

### **Tabelle: Fehler**

Es werden die in der Datei gespeicherten Fehler angezeigt. Die Tabelle gibt Auskunft über das Datum, den Zeitraum, die Dauer, Gruppe und Beschreibung des Fehlers.

Zusätzlich erhält man Auskunft über das verwendete Fahrzeug.

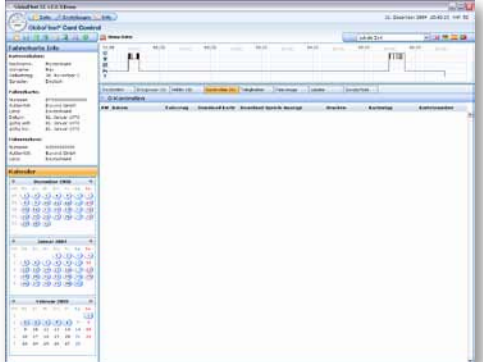

#### **Tabelle: Kontrollen**

Es werden die in der Datei gespeicherten Kontrollen angezeigt. Neben dem Zeitpunkt der Kontrolle, sowie Kartennummer und -Typ, gibt die Tabelle Auskunft darüber, ob die Fahrerkarte oder der Tachographen-Speicher ausgelesen wurde, die Daten angezeigt oder die Daten gedruckt wurden.

Zusätzlich erhält man Auskunft über das verwendete Fahrzeug.

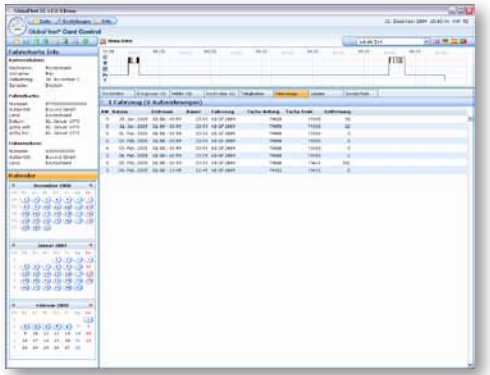

#### **Tabelle: Fahrzeuge**

Es werden die in der Datei gespeicherten verwendeten Fahrzeuge dargestellt. Die Tabelle beinhaltet Informationen über den Zeitraum, die Dauer, das Kennzeichen, den Tachostand zu Beginn, den Tachostand zum Ende sowie die gefahrenen Kilometer der Verwendung.

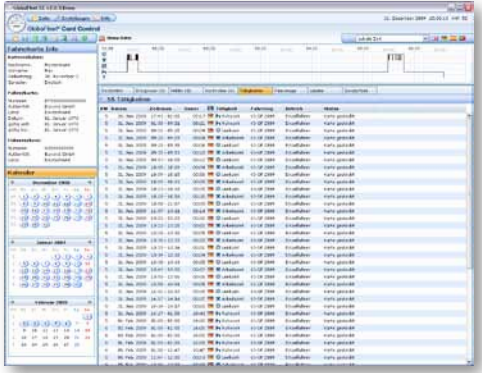

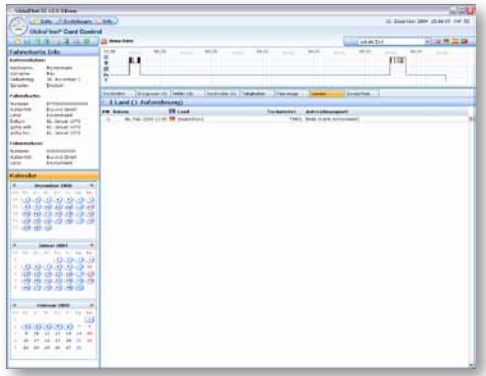

# Übersicht | CardControl

# **Tabelle: Tätigkeiten**

Es werden die in der Datei gespeicherten Fahrer-Aktivitäten angezeigt. Die Tabelle gibt Auskunft über den Zeitraum, die Dauer und die Art der Tätigkeit. Desweiteren erhält man Informationen über das durchfahrene Land, das verwendete Fahrzeug sowie Betrieb (Einzelfahrer, Team-Fahrer, Team-Beifahrer) und Status der Fahrerkarte (Karte gesteckt, manuelle Buchung, Unbekannt).

Liegt zum Zeitpunkt der Aktivität ein Sonderfall vor (out-of-scope, Fährfahrt), wird dies durch das Aktivitäts-Symbol dargestellt. Weiteres zu den Sonderfällen gibt es unter "Tabelle: Sonderfälle".

### **Tabelle: Länder**

Es werden die in der Datei gespeicherten Länderaufzeichnungen angezeigt. Die Tabelle gibt Auskunft über Zeitpunkt, Land, Tachostand und Art (Anfang, Ende) der Aufzeichnung.

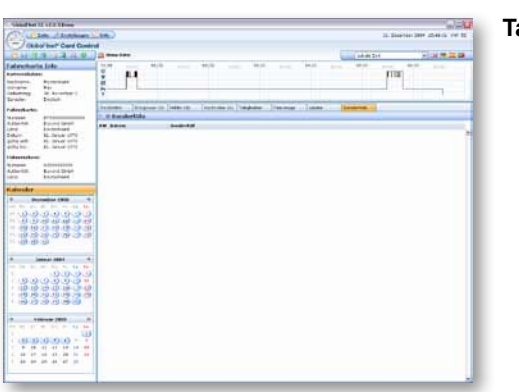

# **Tabelle: Sonderfälle**

Es werden alle aufgezeichneten Sonderfälle dargestellt. Sonderfälle sind z.B. Fährfahrten oder Out-Of-Scope (Außerhalb des Anwendungsbereiches) Zeiten. Es werden der Zeitpunkt sowie die Art des Sonderfalls angezeigt.

Übersicht | CardControl

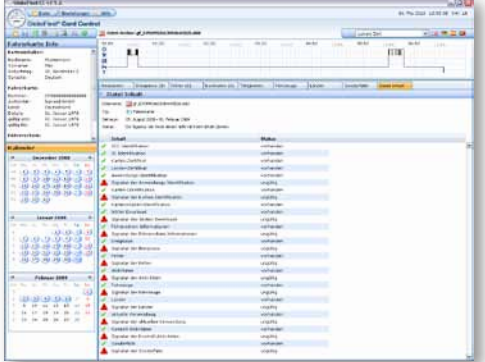

#### **Tabelle: Datei Inhalt**

In Dieser Tabelle finden Sie Informationen über die Vollständigkeit und den Inhalt der ausgelesenen Datei.

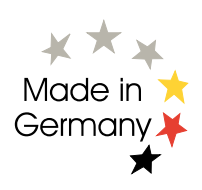

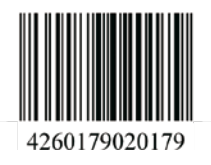

**BUYOND GmbH**

Seekoppelweg 7 24113 Kiel **Germany** 

**Hilfe / Support** Support: +49 (0)431 97 99 37-0 E-Mail: support@globofleet.de Internet: www.globofleet.de

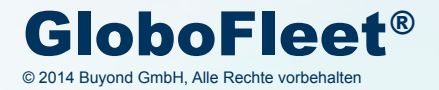